<span id="page-0-0"></span>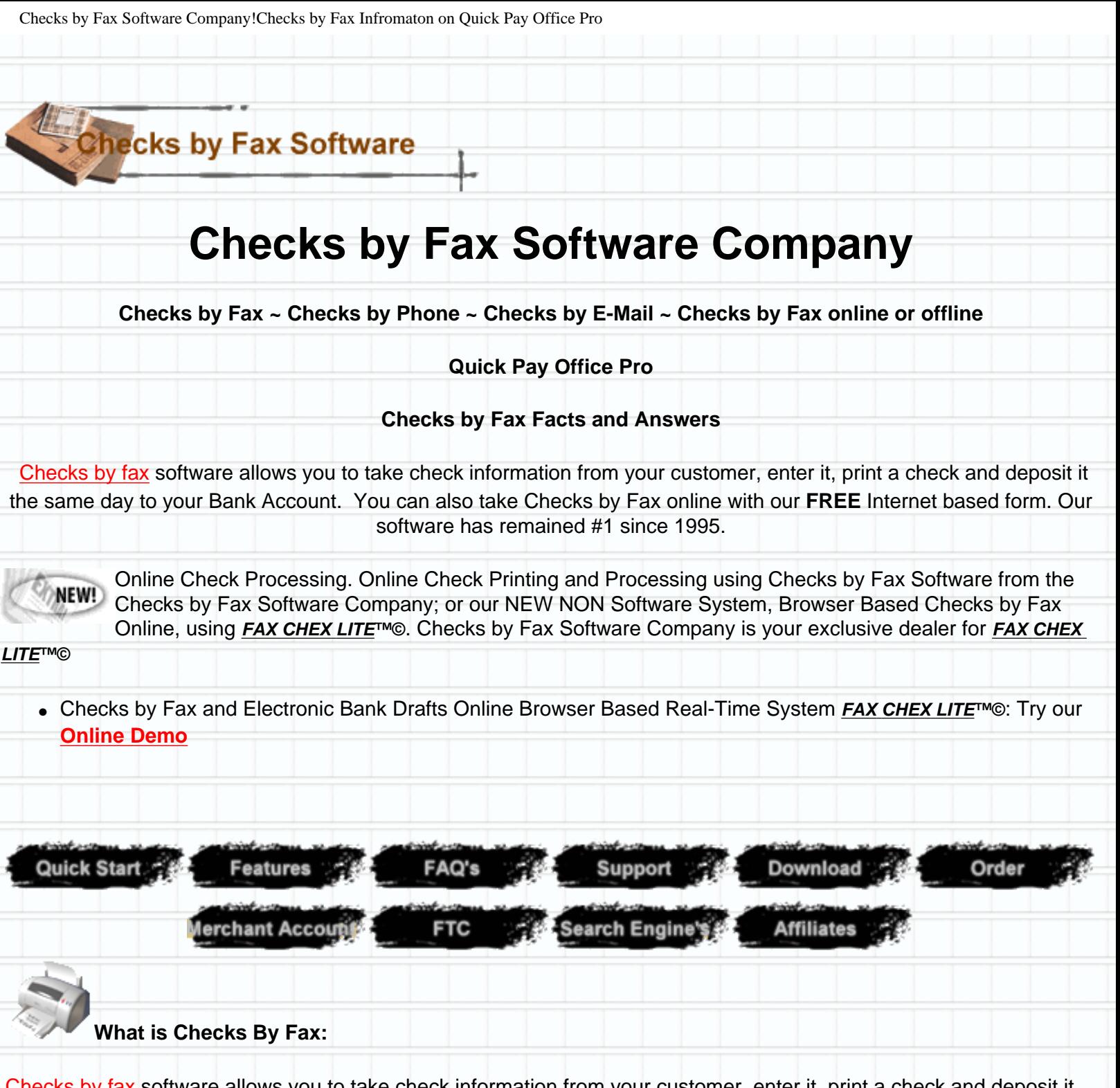

[Checks by fax](http://www.officepro.com/index.html) software allows you to take check information from your customer, enter it, print a check and deposit it the same day to your Bank Account. You can also take Checks by Fax online with our **FREE** Internet based form. Our software has remained #1 since 1995. Quick Pay Office Pro Checks by Fax is sold by MIS and has been the leader in Checks by Fax sales and support for almost **7 years**.

#### **What does that mean for you?**

- Impulse sales will no longer be lost because your customer doesn't have a credit card or like many of us who have depleted their Credit Cards Line of credit!
- No more waiting for the "Checks in the Mail Routine!"; just say we take Checks by E-Mail, Checks by Phone, and

Checks by Fax Software Company!Checks by Fax Infromaton on Quick Pay Office Pro

- of course Checks by Fax!
- Great for collections companies and monthly debits for services.

**FREE** 20 day demo of Checks by Fax, which includes **FREE** [Tech Support](http://www.officepro.com/support.html) with no obligation to buy. When you decide to purchase your cost is only \$189 dollars, with NO other FEES. Your only other expense will be paper which maybe purchased for as little has 3 cents a sheet from most Office Supply Stores or direct from our supplier **(** Wallace Computer Supply 502-426-1813 **)** for as little as \$65.00 per 2,000 sheets and possibly some [MICR Toner](http://www.neximaging.com/shopping/shopaff.asp?affid=10) which in most cases will not be required. Marketwizz Internet Solutions has been processing Checks by Fax for 6 years using only a standard Canon Bubble Jet Printer. Smaller qualities of check paper maybe also ordered direct from [Checks by Fax](http://www.officepro.com/order.html) [Software Company](http://www.officepro.com/order.html)

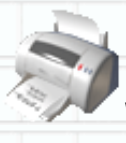

●

### **What do I have to Learn to use Checks by Fax!**

Our Checks by Fax, Checks by Phone, and Checks by E-Mail Check Printing Software has been designed for the user and only requires about 5 minutes to learn. We have also created a **[quick start page](#page-10-0)** which will allow you to begin printing your first Checks by Fax check in minutes.

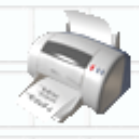

#### **[Who's Using Checks By Fax Directory](http://www.officepro.com/companies/)**

If your company currently accepts payment via electronic check or you have purchased Quick Pay Office Pro Software and are not listed in this **[directory](http://www.officepro.com/companies/)** you can request to be added by emailing **[Email Sales at Officepro](mailto:Sales@OfficePro.com) !**m.

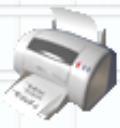

#### **Upgrade Information**

Free upgrades for all 7.0 users can be easily downloaded from within the program as they become available. The most current version is 7.06. The free upgrades will apply to all 7.00-7.99 versions.

Users of previous versions such as 5.0, 5.5, 6.0 and 6.5 can upgrade at a discount cost. Please contact us for upgrade pricing.

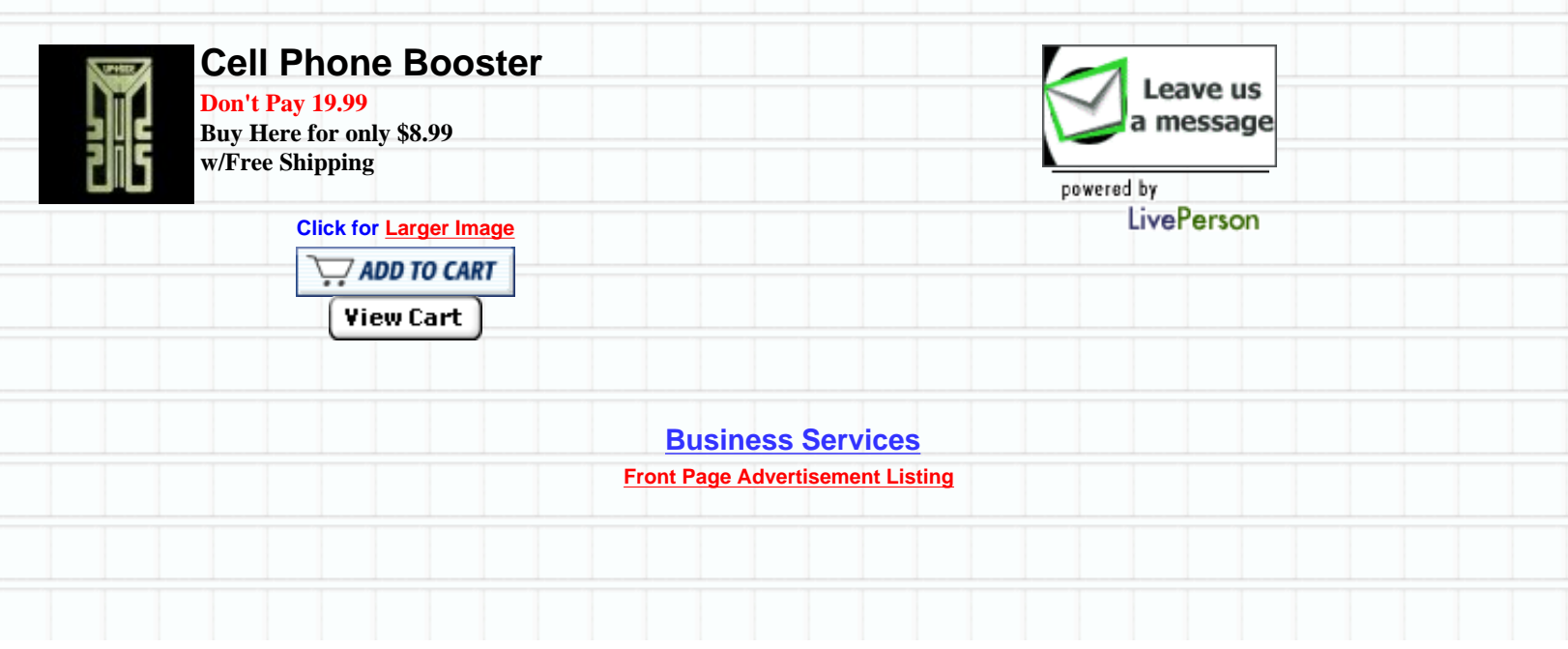

*[Tell your friends about this site and the advantages on using Checks by Fax!](http://www.officepro.com/cgi-bin/birdcast.cgi)*

Remember if you own your own website to check-out [Quick Pay Office Pro Affiliate Program.](http://altavista.com/r?ck_sm=ca90c357&ref=8000020080&r=dealers.html) Earn cash with the **Quick Pay Office Pro Checks by Fax Software Affiliate Program.**

We have consolidated most of our products into one order form and offer you 6 methods of payment (Secure Online Credit Card, Credit card by FAX, Secure Online Virtual Check, Virtual Check by FAX, Phone, or Mail Order). [Proceed](http://www.officepro.com/order.html)  [to the Payment Options Page.](http://www.officepro.com/order.html) The form fields for the Payee(s) data are on the bottom of each order form.

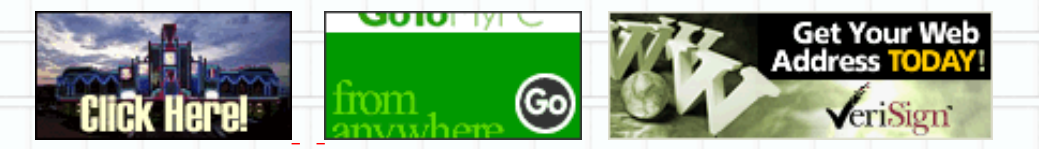

Checks by Fax Software Company ~ Quick Pay Office Pro ~ Sales by MIS Since 1995 Checks by Fax Software Company owned and Operated by MIS 309 N. Claremont Ave. ~ Fresno, Ca. 93727-3535 Voice 559-458-0250 ~ Fax 559-458-0251 MIS 1995, 2002

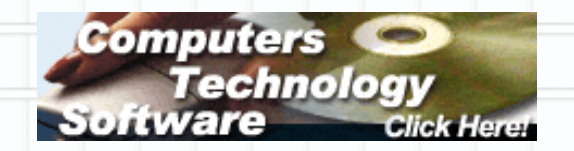

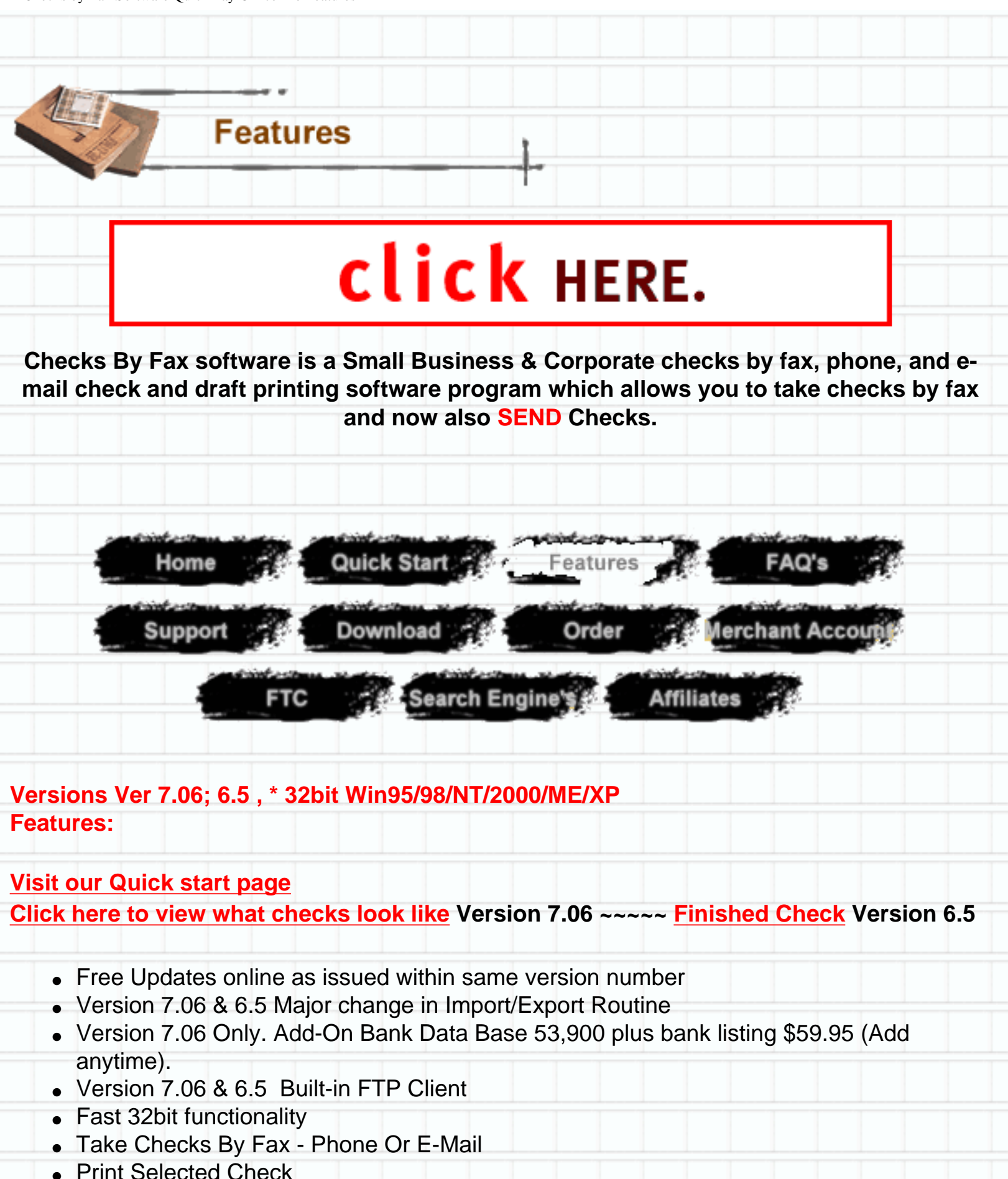

• Reprint Selected Check

Checks by Fax Software Quick Pay Office Pro Features

- Unlimited Pay To Data Base\* V 7.06 (Version 6.5 is a Single Pay to order of. Call if you have questions)
- Print Checks 1 Up With 2 Stubs And Signature
- Print 3 checks to a page no receipt
- Disclaimer Or With A Blank Signature Line Ready To Deposit In Your Bank.
- Search Printed Checks By First Name, Last Name, City, State, Zip Code.
- Automated MICR Encoding On Check
- Complete Client Customer Data Base
- Automatic Check Fill In
- Print Single Check Or All Checks
- Reprint Selected Checks
- Select And Print Monthly Drafts
- Print Blank Checks To Carry With You
- Print Blank Checks To Be Used With Quicken Or Quick Books
- Complete Search By Query
- Access your favorite Web sites straight from program.
- Import images to such as your company logo or customized graphic to create custom business cards and checks.

### **Data Base Information Features:**

- Complete Name And Address Information
- Telephone Number Fields With Numbers
- Push Button Dialing Phone Numbers From Screen
- Fields For E-Mail Address
- Two Note Fields Plus Additional Note Screen
- Tag Fields For Special Searching
- Entry Date And Last Access Date
- Browse Records By First Name, Last Name, Company

# **Name, City, State & Zip Code and Aera Code Data Base (Included FREE)**

- Search Records By Almost Any Selection
- View Selected Records Or All Records with A Button Click

### **Invoicing:**

- Create And Print Invoices
- Auto Filled From Customer Date Base
- Select From An Unlimited Number Of Company Names For The Top Of The Invoices
- Print Shipping Labels
- Unlimited Number Of Return Address Choices
- Inventory File With Description And Pricing

Checks by Fax Software Quick Pay Office Pro Features

- Auto Fill Inventory Information On Invoice
- Shipping And Delivery Information On Invoice
- Memo Note Line For Additional Information Or Product Or Service Specials

### **Mail Management:**

- Print Mail Labels
- Print Labels By Single Label Or / And Group Selection Of Your Choice
- Print Envelopes With Address In Your Data Base
- Select From An Unlimited Number Of Return Addresses
- Appointment And Contact Management

### **Reports:**

- Print Or View Reports From Nearly Any Browse Screen
- Search And Print By Nearly Any Search Selection You Choose
- Print Any Single Record Or Group Of Records
- You Can Also Send Your Reports To An ASCII File

# **Import/Export:**

• You Can Import Or Export Records In An ASCII Comma Delimited Format

# **Check By Fax Additional Features:**

- Print Single Check By Highlighting Record
- Reprint Selected Check
- Reprint Group Of Checks
- Browse By Check Number
- View Total Amount Of Checks To Be Printed On Screen
- Print Monthly Drafts By Draft Date
- Print Monthly Drafts By Date Range
- For Memberships Or Subscriptions, Limit The Number Of Drafts

# **Additional Data Base Features:**

- Update Information Screen
- New Check Information Screen
- Additional Phone Number Fields
- Additional Tag Fields
- Addition Field For Number Of Monthly drafts

#### **Plus:**

- Complete Contact and Appointment Management
- Selective Export, Export Only The Records You Choose
- Word Processor
- **And Much More!**

# **[Click here to view what checks look like](http://www.officepro.com/checkview70.html) Version 7.06 ~~~~~ [Finished Check](http://www.officepro.com/checkview65.html) Version 6.5**

### \*Version 7.06 Allows multiple Pay to Names

Checks by Fax Software Company ~ Quick Pay Office Pro ~ Sales by MIS Since 1995 Checks by Fax Software Company owned and Operated by MIS 309 N. Claremont Ave. ~ Fresno, Ca. 93727-3535 Voice 559-458-0250 ~ Fax 559-458-0251 MIS 1995, 2002

<span id="page-7-0"></span>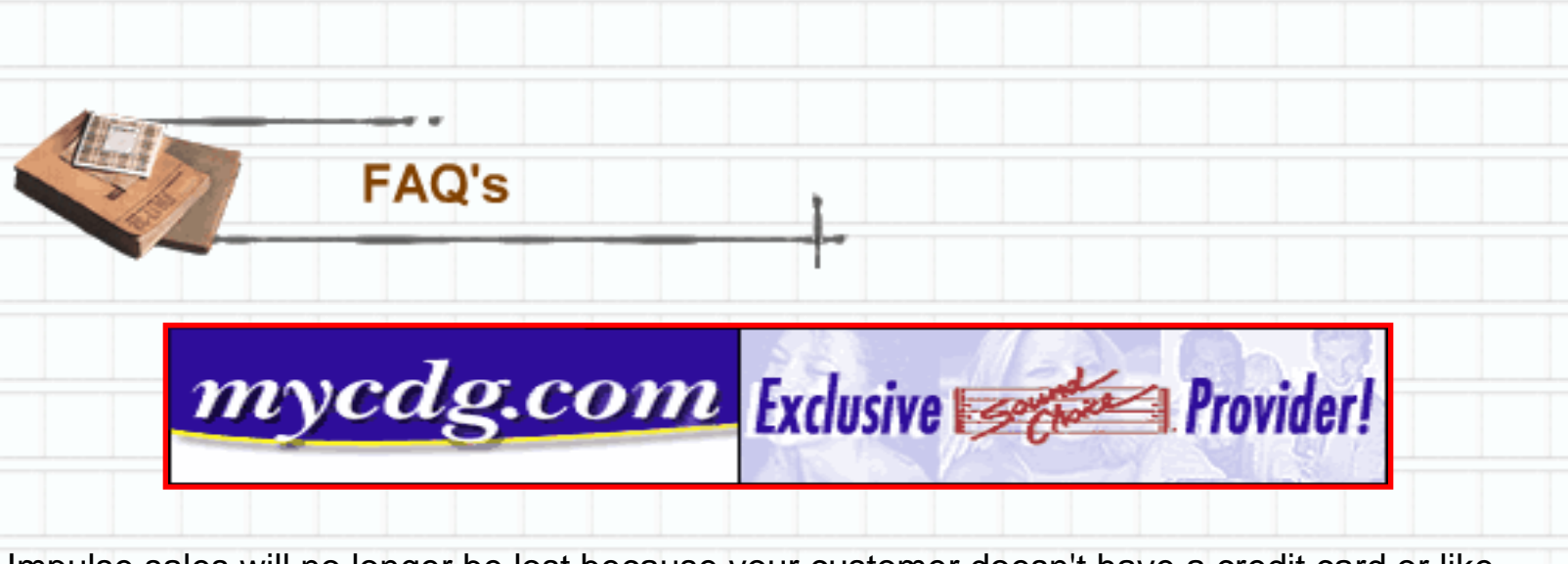

Impulse sales will no longer be lost because your customer doesn't have a credit card or like many of us who have depleted their Credit Cards Line of credit! Merchant Advantage! No more waiting for the "Checks in the Mail Routine!"; just say we take Checks by E-Mail, Checks by Phone, and of course Checks by Fax!

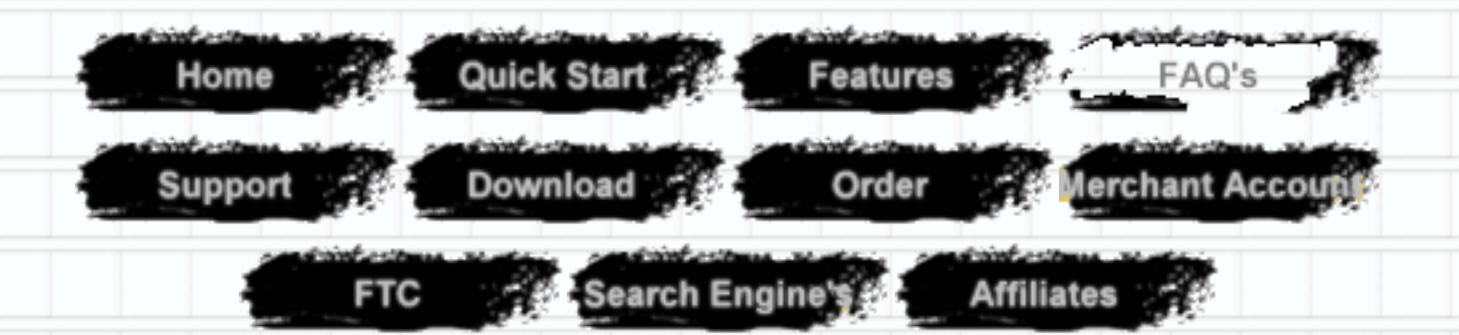

- 1. [Is taking checks by fax legal?](#page-8-0)
- 2. [What else do I need?](#page-8-1)
- 3. [Can I use a bubble jet printer?](#page-8-2)
- 4. [The MICR fonts aren't working, how come?](#page-8-3)
- 5. [What do banks think?](#page-9-0)
- 6. [Can companies out side of the U.S. use this program?](#page-9-1)
- 7. [What if my customer has concerns about giving out their check information?](#page-9-2)

# <span id="page-8-0"></span>**1. Is taking checks by fax legal?**

Check demand drafts, or drafting funds from a second party's checking account, have been a method of payment for more than 8 years, usually in collections. Telephone checks (pre-authorized paper bank drafts) [are completely legal.](http://www.ftc.gov/bcp/conline/pubs/buspubs/tsr/howdoes.htm) The primary requirement is that the checking account holder (your customer) must give you verbal or written pre-authorization, such as faxing you their check. Once you've received preauthorization, you really don't even need a signature on the paper-draft, just as you don't need a signature on a phoned in credit card order. Paper drafts are explicitly established as a legal method for payment as provided in: Uniform Commercial Code, Title 1, Section 1-201 [39] and Title 3, Sections 3-104, 3-403, 2-403 Code of Federal Regulations, Title 12 Chapter II, Part 210 Regulation J, Federal Reserve Bank, Part 2, Sections 4a-201 to 4a-212 Also see Romani v. Harris, 255 Md. 389. [The Federal Trade Commission](http://www.officepro.com/Federal_Trades_Commission.html) in late 1995 proposed rules that became law in January 1996 (Regulation 16CFR Part 310) that requires businesses who take checks over the phone to have a verification procedure in place. This could include receiving written authorization by mail or fax, recording the authorization phone call with customers permission, and/or sending out written notice to customer prior to depositing paper draft. This notice only needs to be in the mail prior to making deposit. The 3 part check paper you use with Checks by Fax Platinum Pro 7.06 provides this important notice that fits into a standard #9 or #10 window envelope. Or you can just include it with the product you ship provided you don't deposit the paper draft prior to actual shipping. Both you and your customer are now protected by requiring ALL users of such a payment system to have a verification of authorization procedure.

# **2. What else do I need to accept and print checks by fax?**

<span id="page-8-1"></span>All you need in addition to this software is blank check paper (Safety Paper)Appx \$65.00 for 2,000 sheets. For most laser printers, no special toner is required. The [magnetic content of the toner](http://www.neximaging.com/shopping/shopaff.asp?affid=10) in most laser printers is sufficient. (In rare cases, a [special MICR toner is required.\)](http://www.neximaging.com/shopping/shopaff.asp?affid=10) This is available from your toner supplier.

# **3. Can I use a bubble jet printer?**

<span id="page-8-2"></span>Many users use Bubble Jet Printers or Ink Jet Printers to print checks with no problems. Most banks have gone to optical scanning which requires no special toner. Our company uses a Cannon Bubble Jet Printer and our business banking is done with Wells Fargo, and we have never had any problems processing the drafts created with this software. There are many areas that are still requiring [magnetic scanning,](http://www.neximaging.com/shopping/shopaff.asp?affid=10) and this is where the problem lies. The best thing to do is call your bank and ask if they use optical scanning.

# **4. The MICR fonts aren't working, how come?**

<span id="page-8-3"></span>If you experience problems with your MICR Fonts:

Missing Fonts or when printing checks the letter C an A are printed instead of the MICR Font: 1. If you are using a laser printer be sure your configuration is set to print True Type Fonts Graphically. 2. Re-install fonts: Verify that you have three MICR fonts located in C:\windows\fonts. If the files are present; copy fonts to a different directory then delete files located in C:\windows\fonts. Next click-on settings/then: control panel/then: fonts/ then: file/ select install new fonts(select directory were you copied MICR fonts)/then: select install all (3 MICR Fonts.)

3. If fonts are not located install from original download zip file. Follow procedure #2 above.

4. You can also try just deleting the program and re-install. Note: About 10% of Computers experience this problem due to bug in Windows 95 registry, we have been working with Microsoft to correct this problem. We here at Quick Pay apologize for any inconvenience.

### **5. What do banks think?**

<span id="page-9-0"></span>Since paper drafts are perfectly legal your bank must accept your deposit. The only problem that may arise is if you are not using the magnetic toner with a laser printer. The best way to find out is print out a check to yourself on the proper security check paper needed and deposit it. Sit back and watch it go through! You actually don't even need to use security paper, but the banks do get a little more fussy about that kind of thing.

# **6. Can companies out side of the U.S. use this program?**

<span id="page-9-1"></span>At the present time most countries do not have banking guidelines in place for the processing of bankdrafts. We recommend using this program for processing checks for banks in the USA, Canada and possessions only.

# **7.What if my customer has concerns about giving out their check information?**

<span id="page-9-2"></span>Explain that you would have the same information if they mailed you a check. Taking checks electronically is really no different than accepting a credit card over the phone. No signature is required for a phone in credit card order, the customer knows he will only be charged for what he has ordered or the business that takes the order would be breaking the law. The same theory applies to bankdrafts, the business can only legally create a draft for the amount that has been authorized by the customer. As more and more people find out about checks by phone, fax or online order and use it the more it will be accepted. Once the public gets over the uniqueness of the product, they will find it really makes a whole lot of sense.

### [Back to the top](#page-7-0)

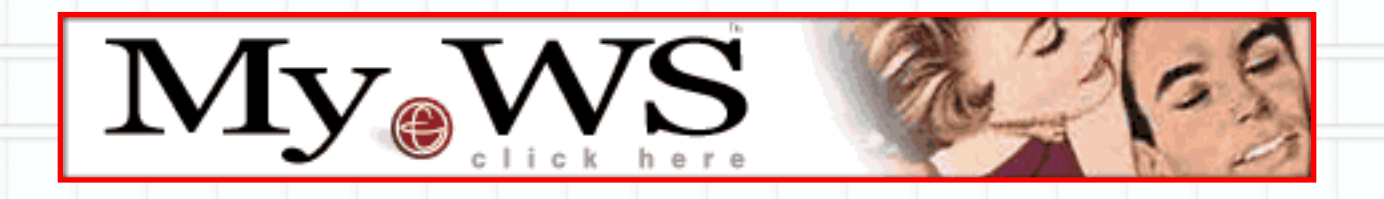

Checks by Fax Software Company ~ Quick Pay Office Pro ~ Sales by MIS Since 1995 Checks by Fax Software Company owned and Operated by MIS 309 N. Claremont Ave. ~ Fresno, Ca. 93727-3535 Voice 559-458-0250 ~ Fax 559-458-0251 MIS 1995, 2002

<span id="page-10-0"></span>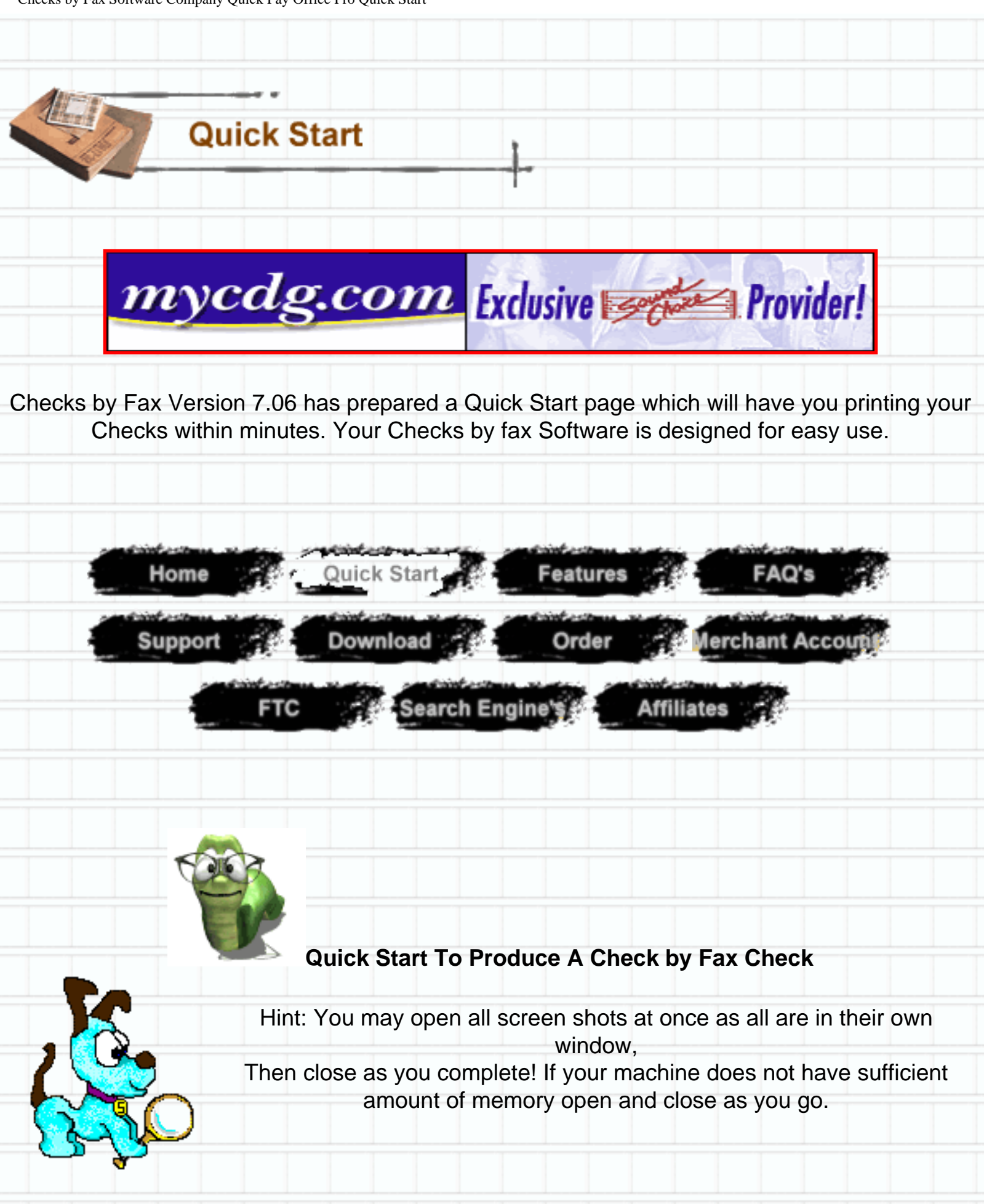

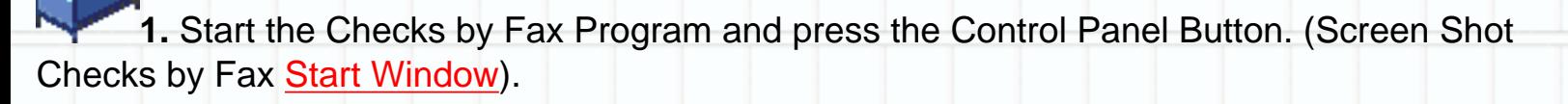

**2.** From the Control Panel (**[screen shot](http://www.officepro.com/screen_shot_control_panel.html)**), press the Add Button and fill in the **[Client](http://www.officepro.com/Client_Information.html)  [Information](http://www.officepro.com/Client_Information.html)** on the screen. (**NOTE: This screen may also be filled out just to retain Customer information, even when you do not ever plan to Create a Checks by Fax check debit.**)

**3.** Now, press the bar **[button on the right](http://www.officepro.com/basiccheckinfobar.html)** (Enter Basic Check Information) . Open and fill in the **[Check Information](http://www.officepro.com/namesandinformation.html)**. Remember to fill in the Pay To, Check Memo and Check Number. If this check is a Monthly Draft, fill in the Draft Day. You may fill in the Draft Amount for a Check or for a Draft as this amount will be filled in automatically on the Check Information Screen. When complete, press OK and return to the Control Panel.

**4.** From the Control Panel, press the first icon (Check Book & Pen  $\mathbb{R}$   $\mathbb{R}$  ) at the top of

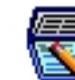

the screen. This will take you to the Post Checks to Print Screen or select OK to save work and return to the front screen. We will assume you returned to Main screen in this demo. From the Main Menu press the **[Post eChecks Button](http://www.officepro.com/PosteChecksButtonMainscreen.html)** ( **Note: Use Post Drafts if customer is a monthly draft. This will increase check number on your next Bank Draft and reduce the number remaining automatically**). On the Post Checks to Print Screen, Press the To **[Create New Check Button](http://www.officepro.com/Create_New_Check_Button.html)**. This will take you to the Enter Check Information Screen. For a one-time check, you may manually fill out the information on the screen and press OK. If your check is for a client in your Data Base, you press the Select Client Button which will take you to the Client Name and Information Screen where you will choose your client. Press the Select Button and your Client Information will be filled in automatically for you. The Check Number and the Pay To will be filled in - if you filled in the Client Information in the Control Panel.

automatically be filled in. Verify all Check Information and press OK.

**5.** You are now at the **[posting Checks to Print Screen](http://www.officepro.com/posting_Checks_to_Print%20Screen.html)**. From here, you may print the selected check or all checks. If printing a single Check, highlight and tag the Check to be printed and press the Print or E-Mail Tagged Checks Button. (**Note: If you forget to tag; check will not print.**)

**6.** You may now **[Select the type of Check to be printed](http://www.officepro.com/Select_the_type_of_Check_to_be_printed.html)**. Usually style One (1) with disclaimer is chosen here. Make your selection from the menu and press the appropriate button. The check will be printed. Once checks have been printed, they will leave this screen upon re-entry.

Checks by Fax Software Company Quick Pay Office Pro Quick Start

**7.** Final Step. Just choose **[print report](http://www.officepro.com/print_report_screen.html)** and you will be on the way to the bank.

**8. [Finished Check](http://www.officepro.com/checkview70.html) Version 7.06 ~~~~~~~ [Finished Check](http://www.officepro.com/checkview65.html) Version 6.5**

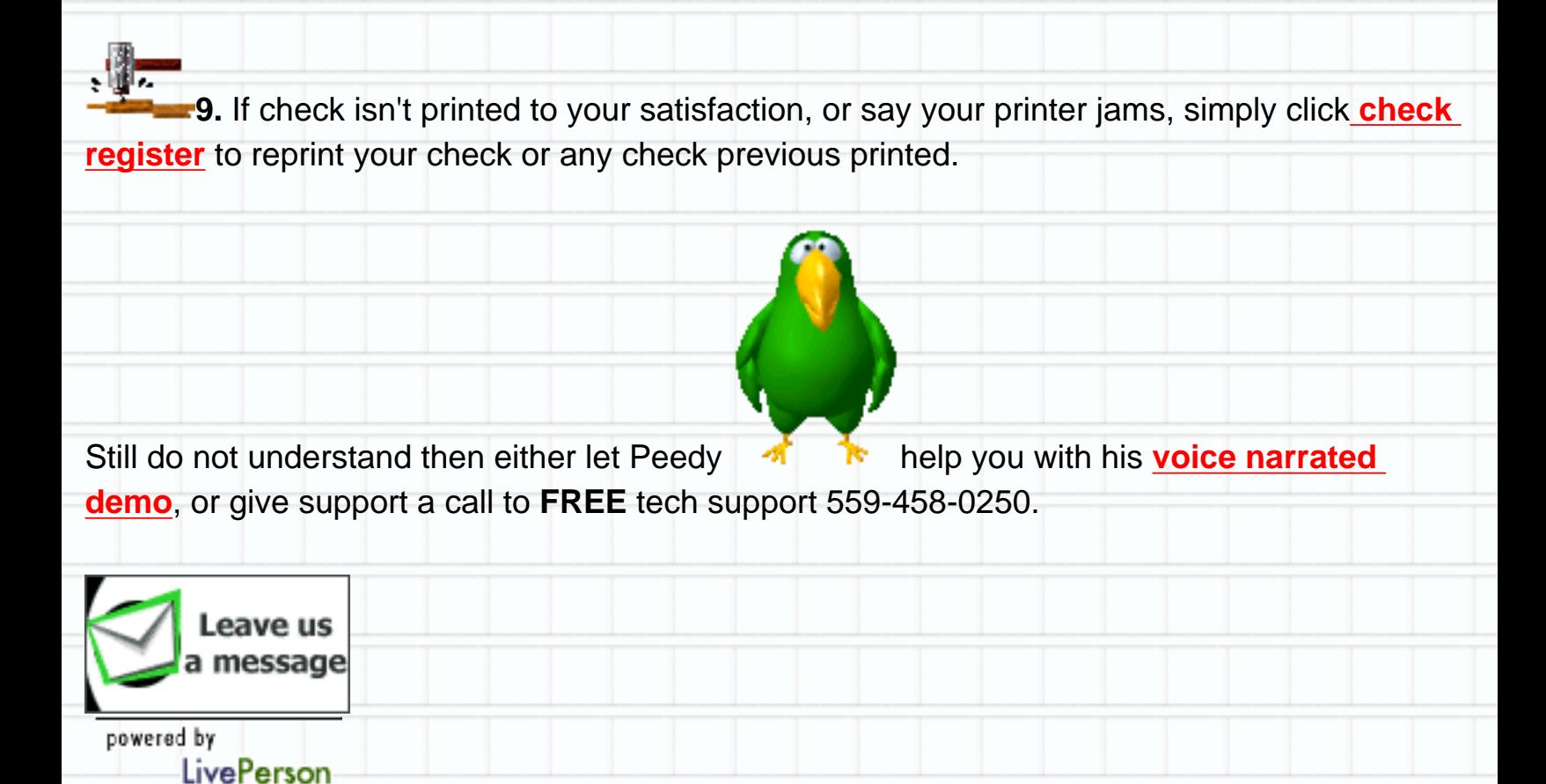

**Quick Steps to Create A Check (Not Entered in Control Panel Data Base)**

Step 1 - Press the Button called Press To Create New Check

Step 2 - Fill out screen for a one-time check, or press Select Client Button for a Client selection from the Data Base.

Step 3 After selection from the Data Base, press Select. Information will be filled in automatically. When screen is complete, press OK and Check is ready to print.

Step 4 Press Print or E-Mail Tagged Checks and Select the Style of Check to be printed.

Step 5 Print Check or Checks

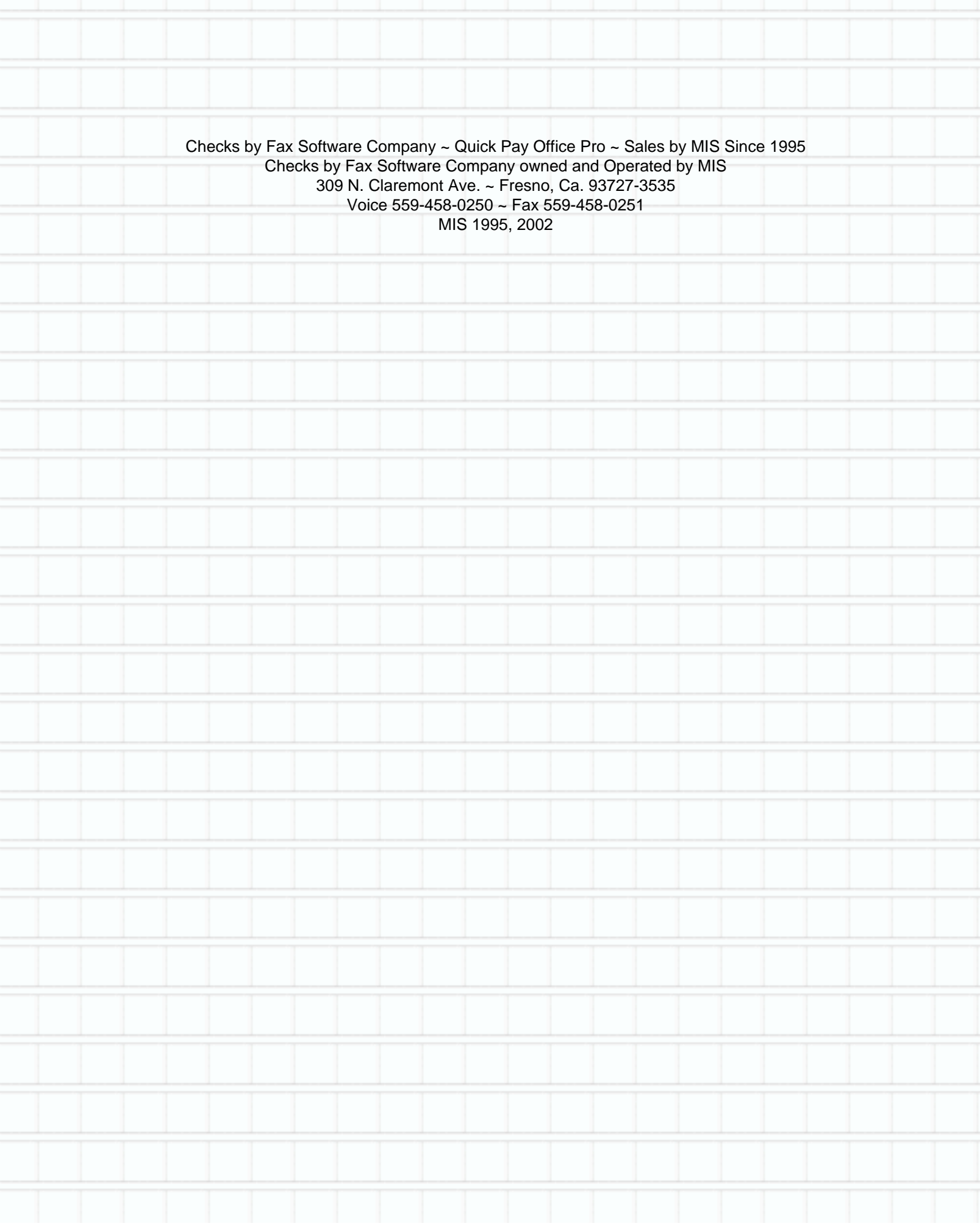